# System x 和叢集解決方案配置器 (x-config)

## 使用手冊/小型指導教學 2015 年 1 月

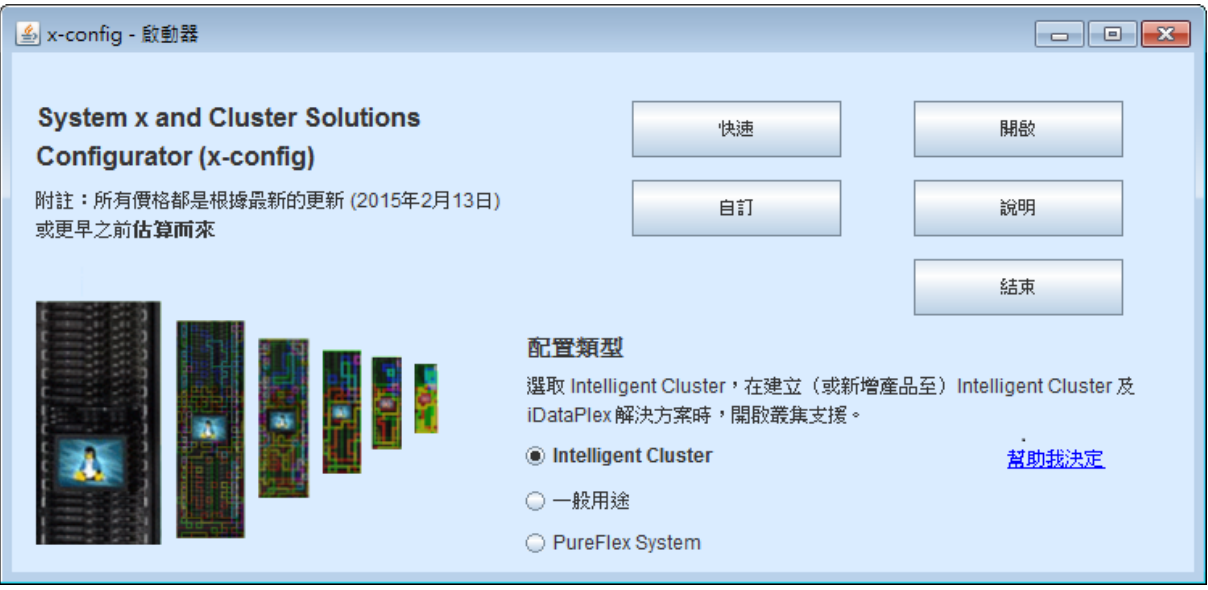

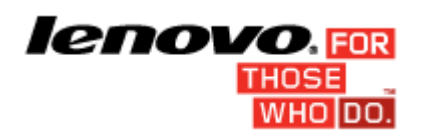

## 内容

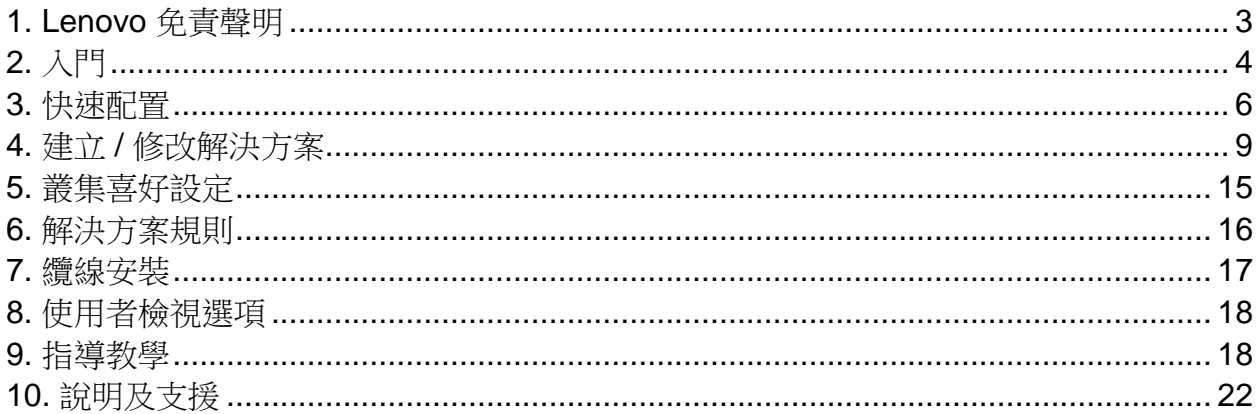

## <span id="page-2-0"></span>**1. Lenovo** 免責聲明

x-config 首次啟動時會顯示如下的免責聲明:

本工具僅作為輔助用途,並定期發佈。應該由受過訓練的「技術人員」 來驗證所有配置。本工具所含資料「依現狀」分送,不附帶保證。資料 僅供參考與規劃用途,不構成 Lenovo 對於驗證結果的表示或保證。

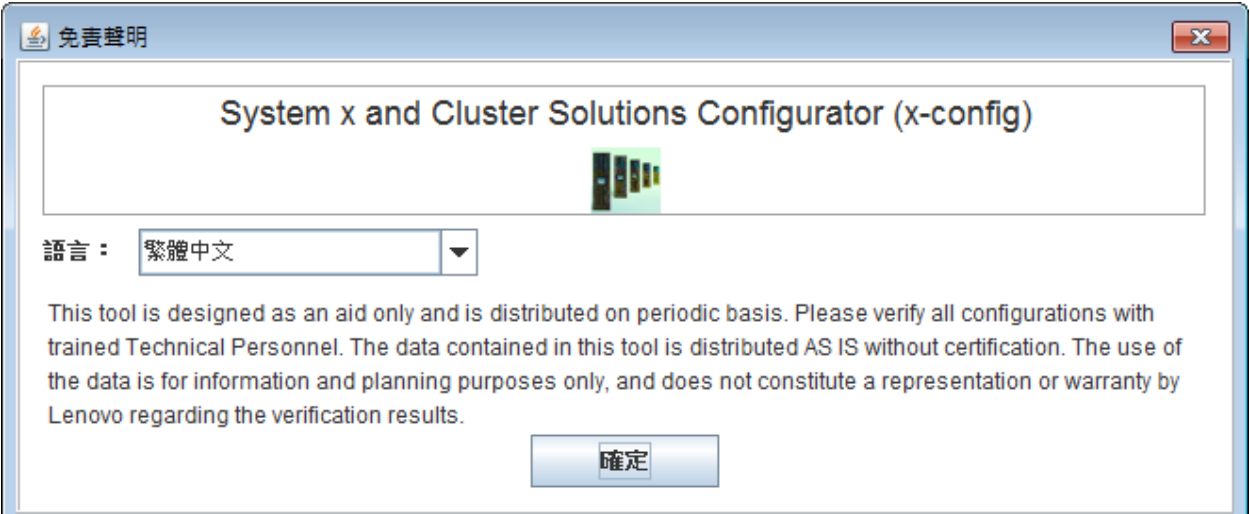

使用者可以從這個畫面選取使用者介面的語言。選項包括:

- 簡體中文
- 繁體中文
- 英文
- 法文
- 德文
- 義大利文
- 日文
- 韓文
- 西班牙文

## <span id="page-3-0"></span>**2.** 入門

如果是第一次使用System x 和叢集解決方案配置器 (x-config), 本節將 說明如何安裝程式及開始建置新的解決方案。在整本手冊中,解決方案 可能是 iDataPlex、「智慧型叢集」、「Microsoft 叢集」、NeXtScale, 或「快速 => 無選項解決方案 => 類型 => 範本」之下提供的其他「整合 式解決方案」。在 x-config 啟動器畫面上,請確定已選取「智慧型叢集」。

#### **2.1.** 透過下列 **URL** 在線上安裝 **/** 更新 **x-config -**

[https://www.ibm.com/products/hardware/configurator/americas/bhui/asit](https://www.ibm.com/products/hardware/configurator/americas/bhui/asit/) [/](https://www.ibm.com/products/hardware/configurator/americas/bhui/asit/)

 $M\ddot{\mathbf{z}}$ : x-config 需要 Oracle SDN JRE 第6版或更新版本,可從下列 URL 取得: [Oracle SDN Java SE Runtime Environment 6](http://www.oracle.com/technetwork/java/javasebusiness/downloads/java-archive-downloads-javase6-419409.html#jdk-6u14-oth-JPR)

### **2.2.** 啟動器畫面

啟動應用程式時,將會出現下列畫面,並提供不同的方式來開始處理新 的或現有的解決方案。進入配置模式之後,使用者隨時可以從「檔案」 功能表中選取「啟動器」選項,回到這個畫面。(*附註:*如警告訊息所 指出,回到「啟動器」畫面而結束配置,會毀損正在建立或修改的解決 方案中任何未儲存的變更。)

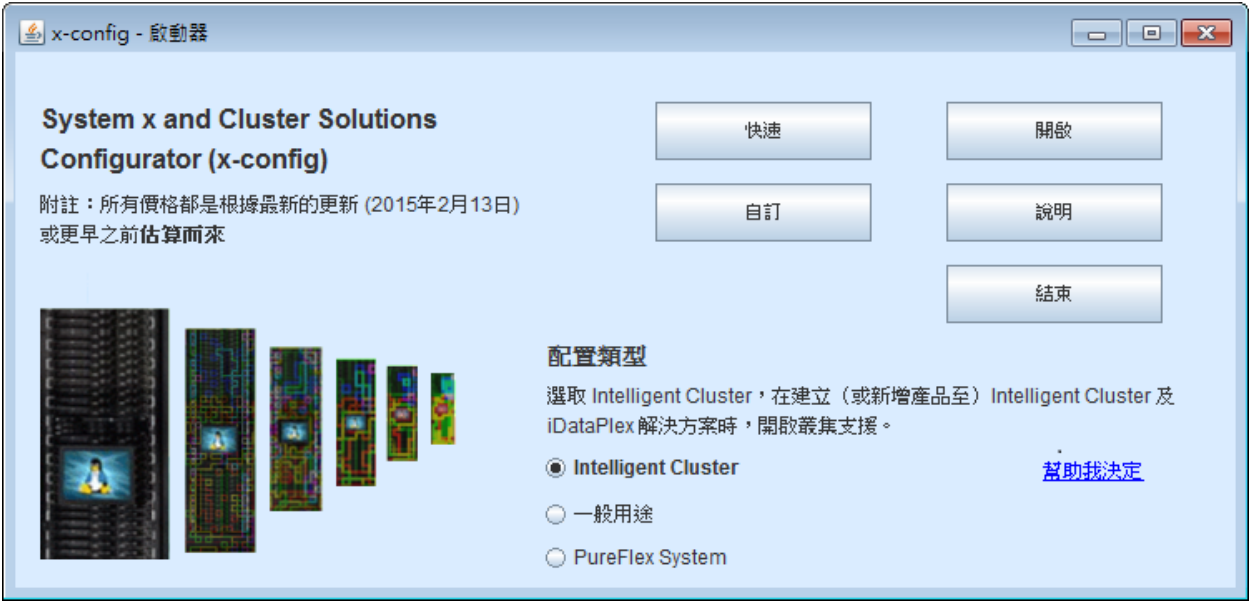

- a) 快速 以有限的選項快速建立簡單的解決方案
- b) 自訂 從頭建立新的解決方案
- c) 開啟 載入先前儲存的解決方案
- d) 說明 取得工具內基本功能的說明
- e) 結束 關閉 x-config

#### <span id="page-5-0"></span>**3.** 快速配置

選取「快速」可讓您以有限的選項來快速配置解決方案。

#### **3.1** 範例:**iDataPlex** 快速配置畫面的視圖

iDataPlex 解決方案容許有 2 - 84 個節點(成對)。您也可以使用 iDataPlex 整合式框架、含 iDataPlex 滑軌套件的「獨立式」機箱或 含「企業」滑軌套件的「獨立式」機箱,來建立「解決方案」。

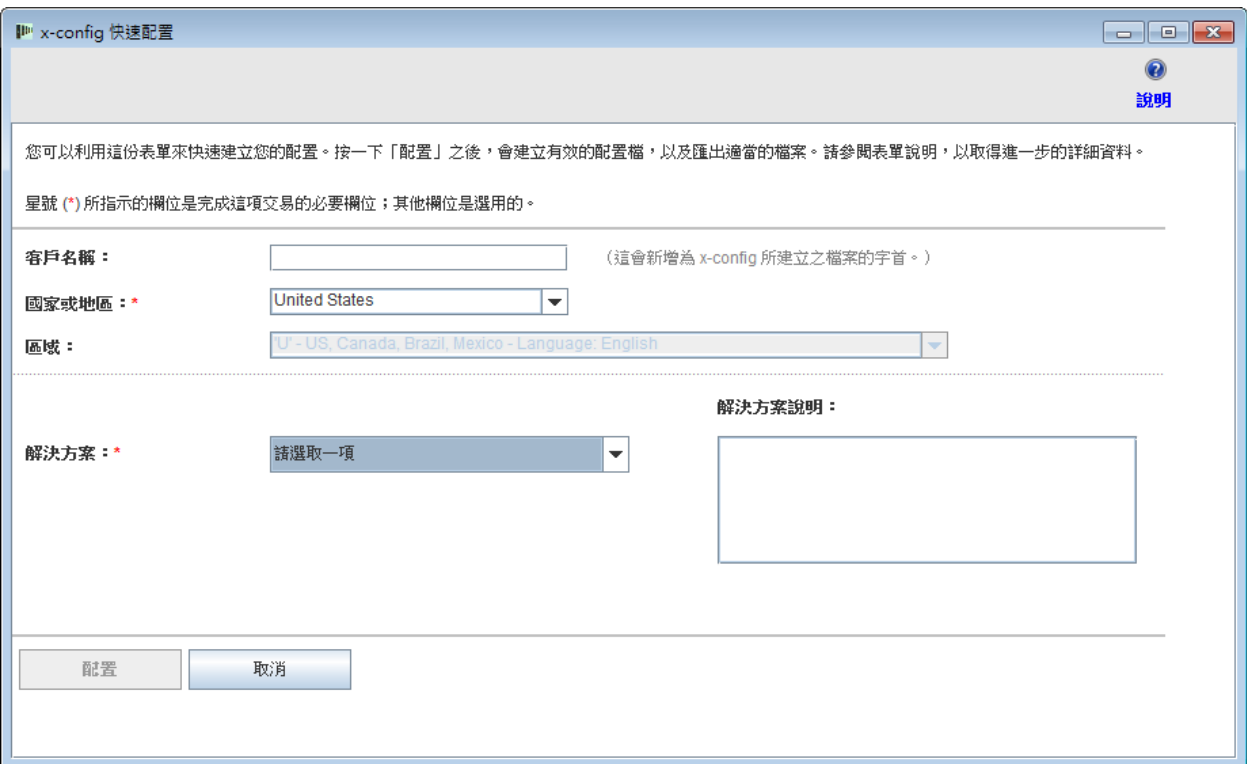

## **3.2** 使用「快速」配置的 **iDataPlex** 解決方案範例

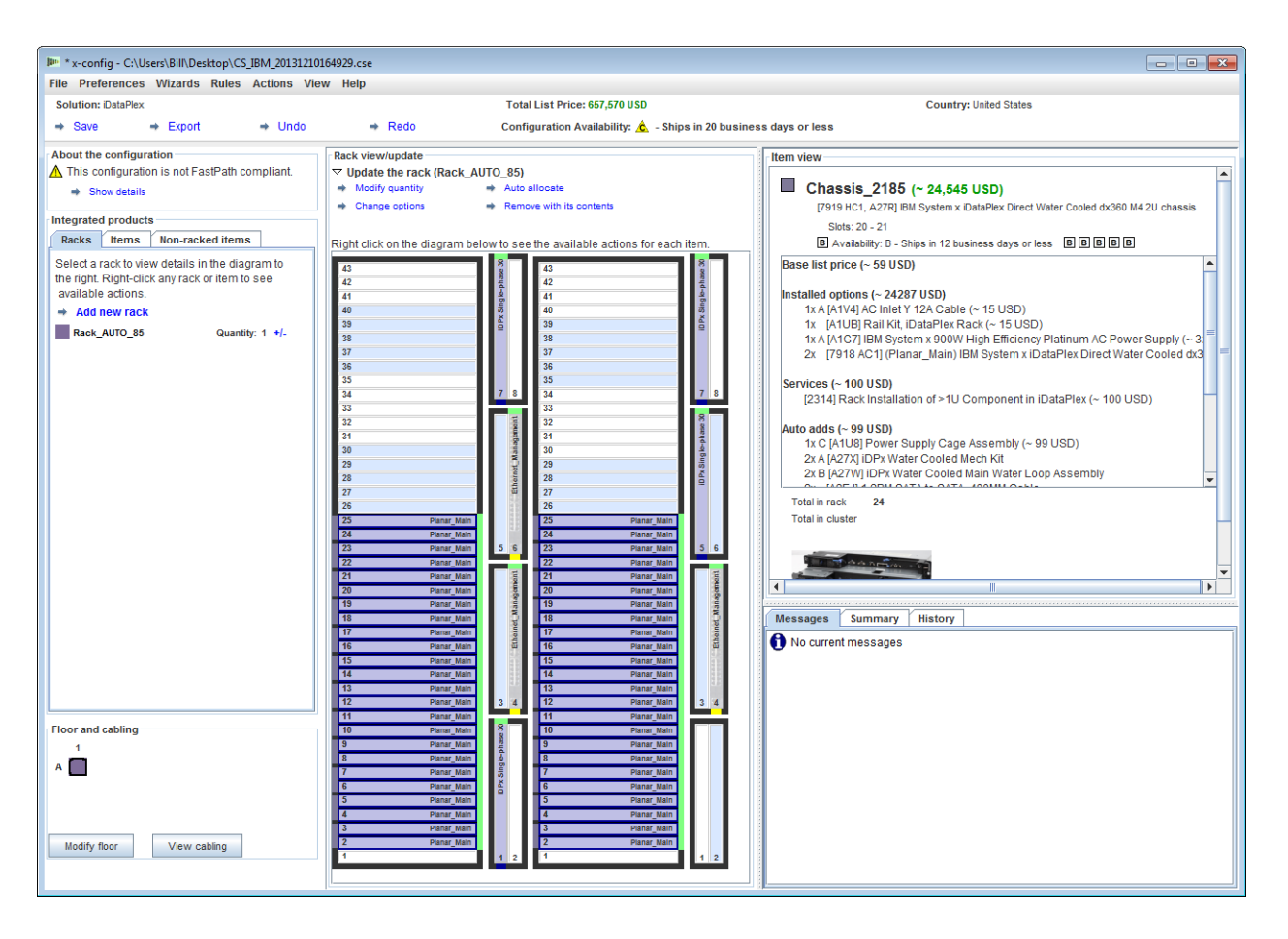

- 在「快速解決方案配置」畫面完成選擇之後,將會提示您儲 存配置檔 (.cse)。
- 這也會建立 TMF .cfr 和 TMF .xls 檔。
- 將會自動呼叫 SOVA 來驗證配置。
- 產生的檔名包含「客戶名稱\_日期/時間戳記」,且開頭會加 上 'CS' 代表「自訂解決方案」。

#### **3.3.** 快速 => 無選項解決方案 => 類型 => 範本

如果要建立未列在解決方案挑選清單中的整合式解決方案,請選取 「無選項解決方案」。類型挑選清單會顯示高階配置選項,範本挑 選清單會針對所選的配置類型來顯示起始點選項。使用範本會建立 已定義伺服器、儲存體、網路及其他這類選項的解決方案。

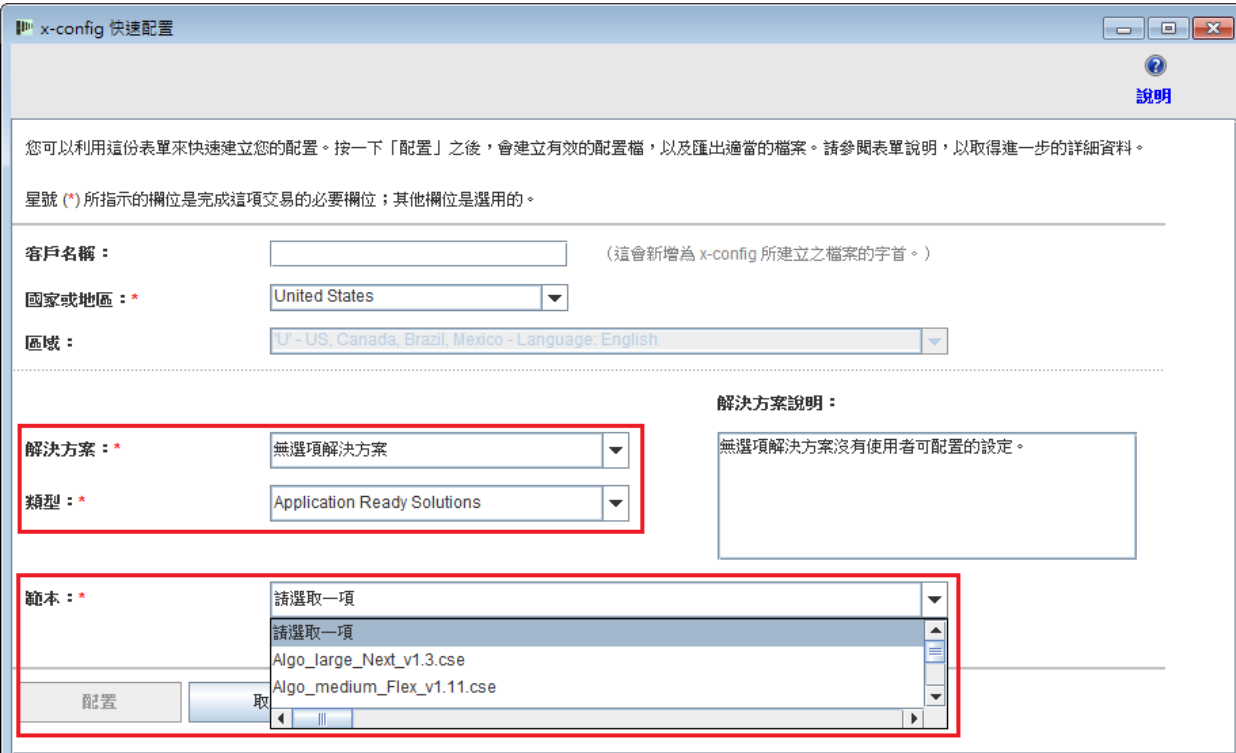

## <span id="page-8-0"></span>**4.** 建立 **/** 修改解決方案

建立新的解決方案或開啟現有的解決方案之後,接著會出現解決方案配 置介面。從這個畫面中,使用者完全可以自訂解決方案的幾乎每一個層 面。在下列範例中,已透過「快速」模式建立 iDataPlex 解決方案。

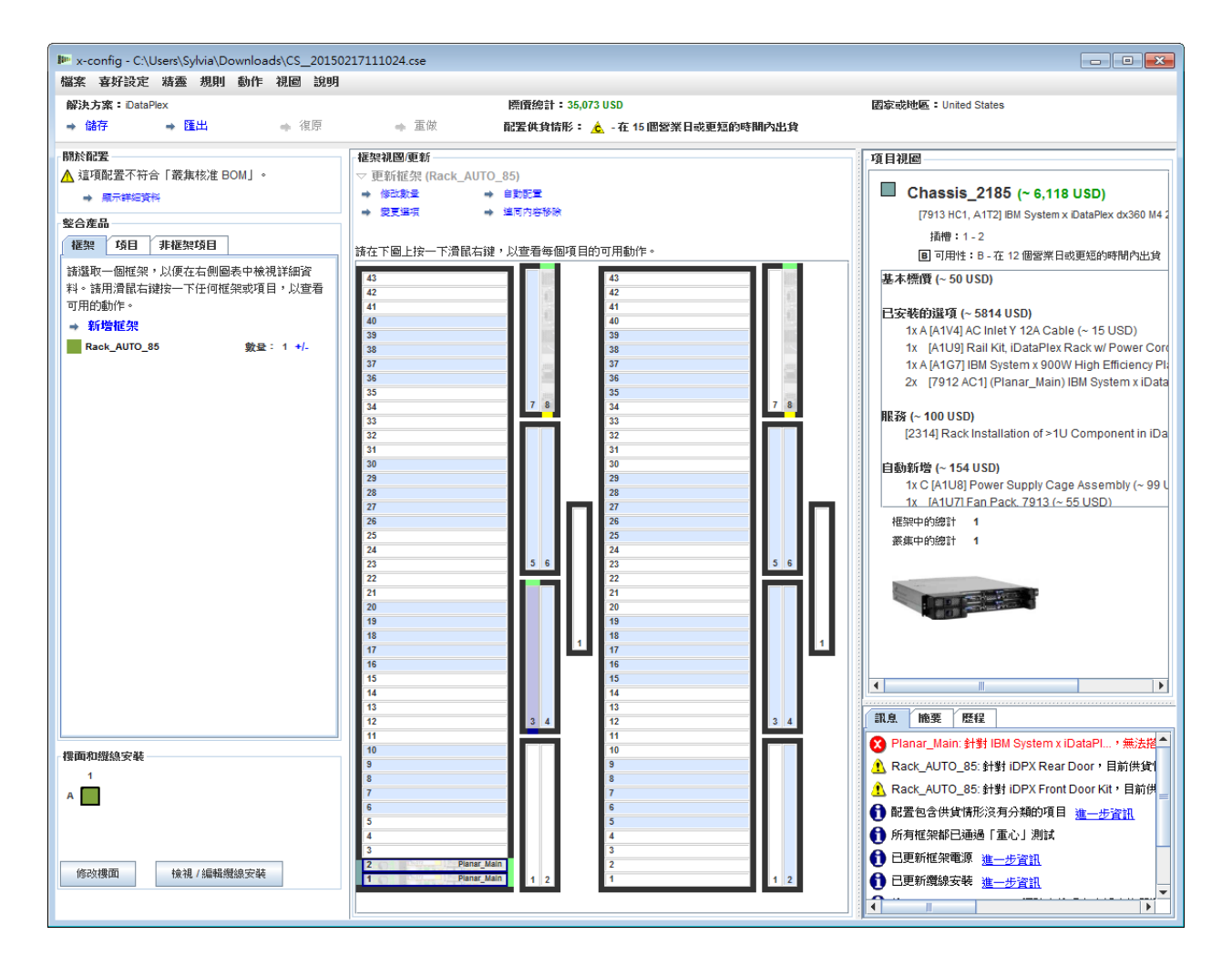

- 隨著新增、修改或移除項目,將會自動套用網路和框架規則, 而 x-config 也會動態插入適當數量的交換器、選取必要的纜 線安裝長度,以及選取適當的電源供應器和框架配電。畫面 右下方會顯示現行訊息。此外,叢集摘要會顯示整個叢集現 行狀態的相關統計資料。使用者可以隨時從歷程標籤中,回 復到叢集的先前狀態,也可以檢視先前在叢集上執行的動 作。
- **4.1.** 叢集層次框架動作

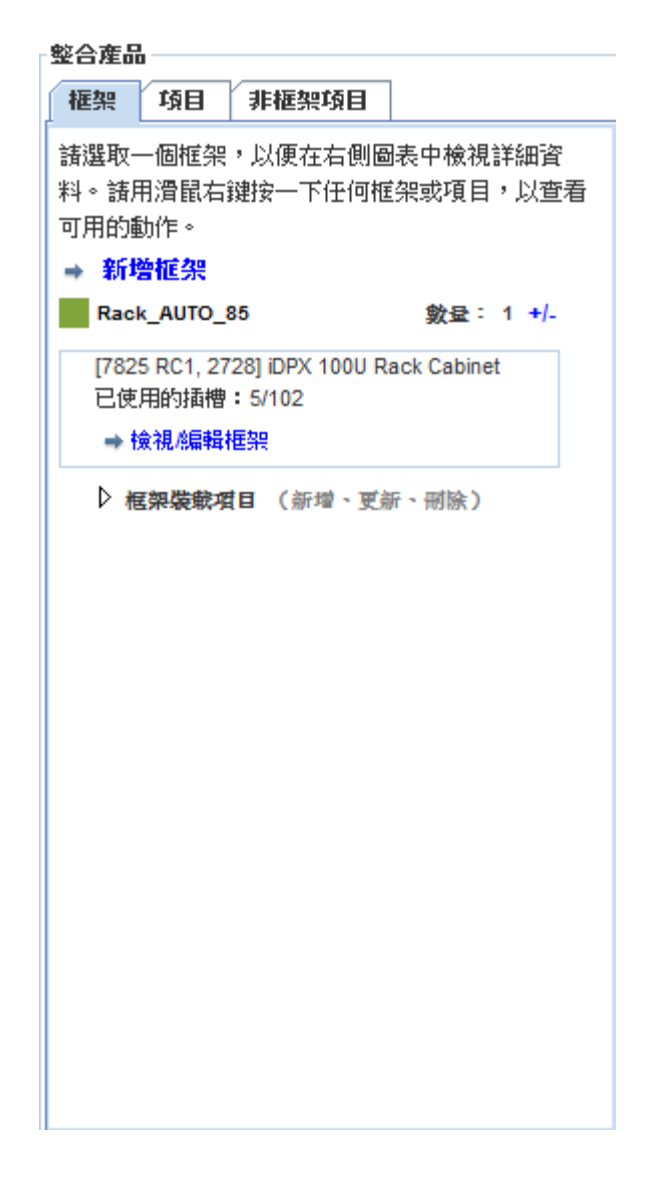

- 所有現行框架都顯示在畫面左側的框架清單上。
- 如果要建立新的框架,請按一下框架清單頂端的新增框架選 項。
- 如果要在檢查視窗中顯示這個框架,請用滑鼠右鍵按一下框 架,然後選取檢查框架。
- 如果要變更框架選項,例如選項、標籤或標籤顏色 ID,請用 滑鼠右鍵按一下框架,然後選取變更框架選項。
- 如果要更新框架的數量,請用滑鼠右鍵按一下框架,然後選 取更新框架數量。
- 如果要使用相同的選項並填入相同的項目,將某個框架複製 到新的框架中,請用滑鼠右鍵按一下框架, 然後選取**複製框** 架。
- 如果要移除框架, 請用滑鼠右鍵按一下框架, 然後選取移除 框架。
- 針對畫面中央目前顯示的框架,以上部分動作也可以從「框 架視圖/更新」的頂端執行,如下圖所示。

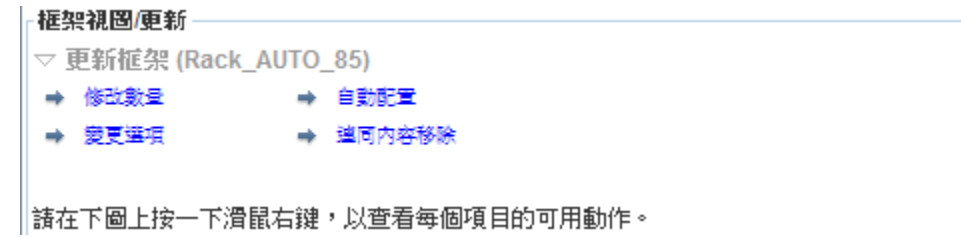

#### **4.2.** 項目層次框架動作

- 所有現行可用的項目都顯示在畫面左側的「項目清單」中。
- 從「框架清單」中,用滑鼠左鍵按一下框架會將項目移入「框 架視圖」中,這裡可讓使用者手動放置、編輯或刪除該框架 中的任何項目。
- 強調顯示項目會在畫面右側的「項目視圖」中顯示其詳細資 料。「項目視圖」也會顯示網路路線在視覺上呈現網路連線, 並依序顯示該項目的動作功能表:編輯、複製、移除

#### 編輯 **|** 複製 **|** 移除

23. ■ ☆ ●

- 如果要建立新的項目,請強調顯示「框架」中的開放插槽, 然後按一下藍色的新增按鈕。這會開啟挑選清單,可讓使用 者選擇項目,再完整地自訂該項目。按一下儲存以建立新的 項目之後,使用者可以建立該項目的單一實例、將該項目填 滿整個框架,或輸入該項目的特定數量來放入到叢集。
- 如果要修改現有的項目,請強調顯示該項目,然後按下直接 出現在項目上的編輯(附上鉛筆的記事本),或用滑鼠右鍵 按一下該項目,然後從功能表中選取編輯項目。
- 如果要複製現有的項目,請強調顯示該項目,然後按下**複製** (指向右下方的箭頭),或用滑鼠右鍵按一下該項目,然後 從功能表中選取**複製項目**。
- 如果要移除現有的項目,請強調顯示該項目,然後按一下直 接出現在項目上的移除(垃圾筒),或用滑鼠右鍵按一下該 項目,然後從功能表中選取移除項目。
- 如果要移動項目,請按一下該項目並拖曳至想要的位置。如 果碰撞到另一個可移至相鄰插槽的項目,則擋路的項目會自 動移至該相鄰插槽。部分項目也會在部分插槽的右側顯示藍 色或紅色方框,分別表示偏好的或受限的插槽。

#### **4.3.** 建立**/**修改項目

建立新的項目時,或正在修改項目時, x-config 會顯示下列選項:

- 可配置網路連線
- 可選取「主要」、「擴充」、「必要」及/或「刀鋒伺服器」 選項
- 可新增基本 VLH 項目,可變更項目標籤和顏色
- 可變更基本項目類型(僅限建立新的項目時)

新增或移除網路連線會動態變更項目上可用的選項,也會自動 安裝或移除所選網路所需的適當硬體。如果項目無法連接至網 路,則會自動捨棄網路選項。

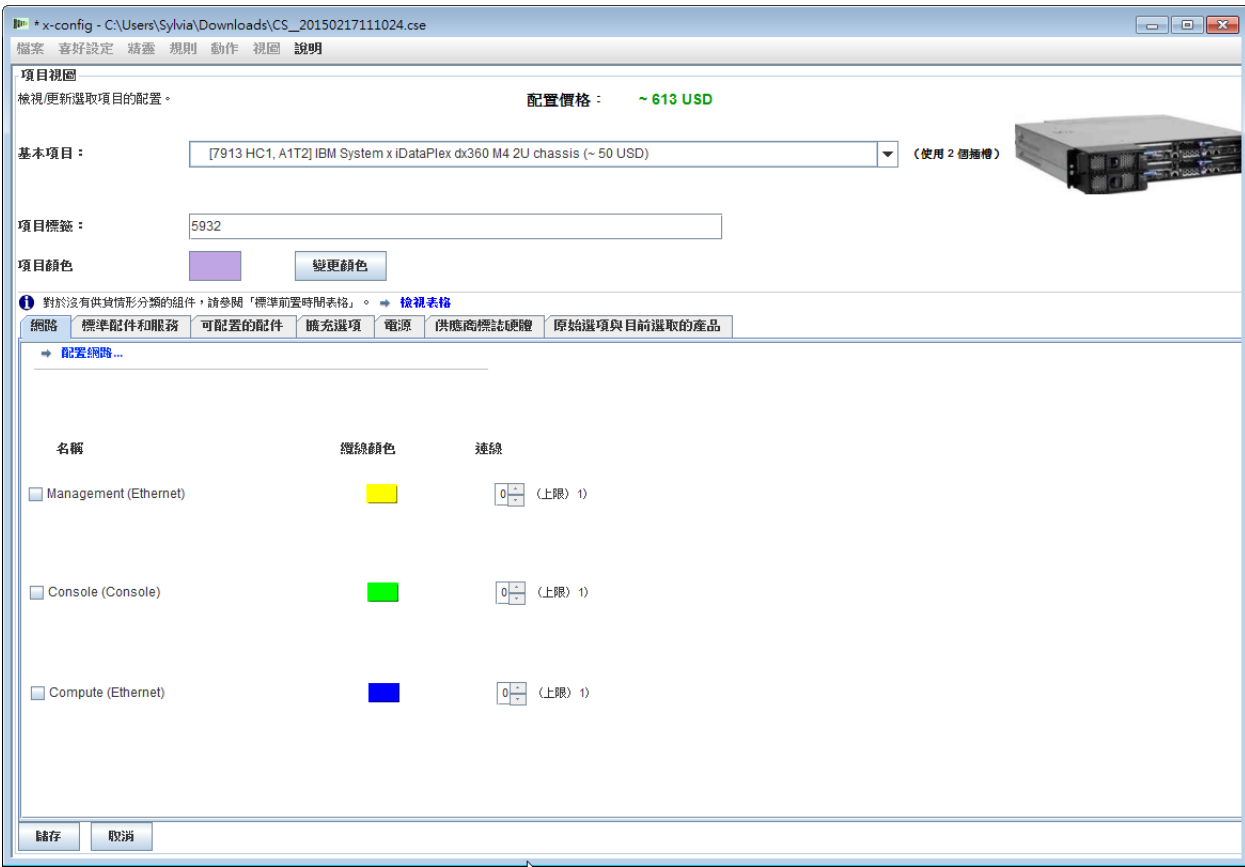

建立新的項目會呈現下列插入層次:

- 單一 建立新項目的單一副本
- 挑選 為這個項目挑選選取的空間
- 框架 儘可能將新項目的最多副本填滿整個框架
- 數量 建立新項目的確切副本數來放入叢集中

儲存已編輯的項目之後容許下列修改層次:

- 整體 修改這個項目的所有副本
- 框架 僅針對現行框架來修改這個項目的所有副本
- 多個 根據使用者選擇來修改這個項目的多個副本
- 單一 修改這個項目的單一副本
- 取消 取消所有修改

移除項目會呈現下列移除層次:

- 單一 移除項目的單一副本
- 多個 根據使用者選擇來移除項目的多個副本
- 框架 從現行框架中移除項目的所有副本
- 整體 從整個叢集中移除項目的所有副本

附註:以整體以外的其他任何方式儲存項目時,將會建立項目的 新「範本」或「版本」,且任何修改的設定只會套用至選取的範 本或版本。在修改範圍外的任何舊版項目維持不變。這是由給予 新項目的不同標籤名稱和標籤顏色來反映。

#### <span id="page-14-0"></span>**5.** 叢集喜好設定

如果要開啟「叢集喜好設定」,請從「喜好設定」功能表選項 中選取「叢集喜好設定」。

#### **5.1.** 網路

在「資料網路」標籤下,可以新增、變更和移除網路及其設定。網 路類型選擇旁的顏色按鈕方框是該網路的纜線顏色。按一下這個按 鈕會針對該特定網路的纜線安裝,提供多種可供選擇的顏色。

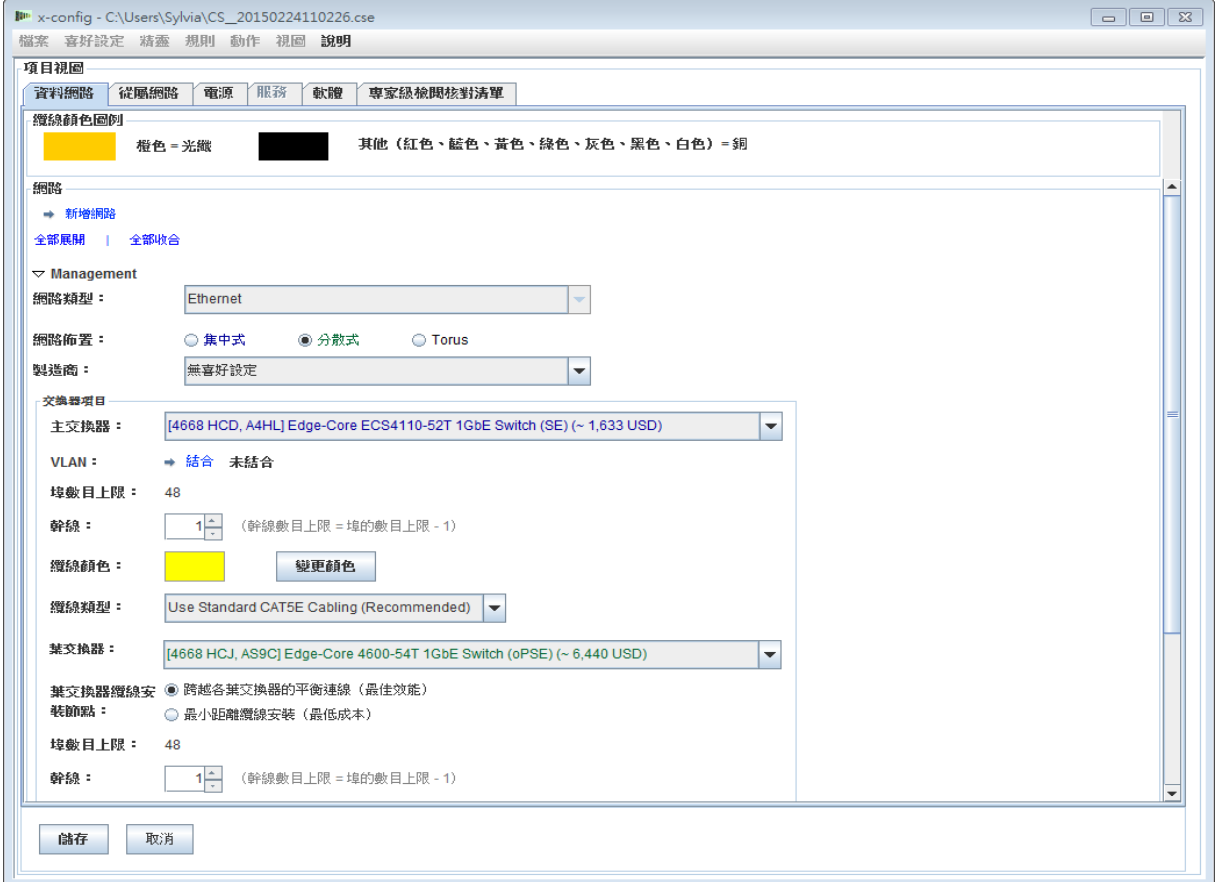

#### **5.2.** 電源、服務及軟體

在這些標籤中選取所需的選項,以變更叢集電源類型選擇、叢集層 次服務及軟體。

#### **5.3** 專家級檢閱核對清單

請謹慎回答核對清單問題,讓解決方案中心和檢閱人員掌握客戶解 決方案需求的所有相關資訊。在大部分配置中,這是必要的資訊。 這項資訊也有助於依設計來建構解決方案,以及對配置進行疑難排 解。

#### <span id="page-15-0"></span>**6.** 解決方案規則

重要注意事項:解決方案規則是成功配置解決方案所不可或缺,因此應 該一律啟用。如果進階使用者需要停用規則,因為自動化程序無法滿足 叢集的特定需求而迫不得已,則進階使用者可選擇停用自動化網路或框 架規則。x-config 的規則功能表中顯示停用/啟用規則的選項。

- 停用網路規則會導致解決方案無法動態調整任何交換器、配接卡、 伺服器及纜線安裝。
- 停用框架規則可能導致解決方案無法強制實施某些規則,而這些規 則是為了保持叢集的所有項目符合「智慧型叢集」和框架標準而設 計。

## <span id="page-16-0"></span>**7.** 纜線安裝

如果要檢視纜線安裝,請從喜好設定功能表中選取纜線安裝喜好設定。 根據建立從來源至目的地的連線所需的網路纜線顏色和長度,來自動選 取所有纜線。

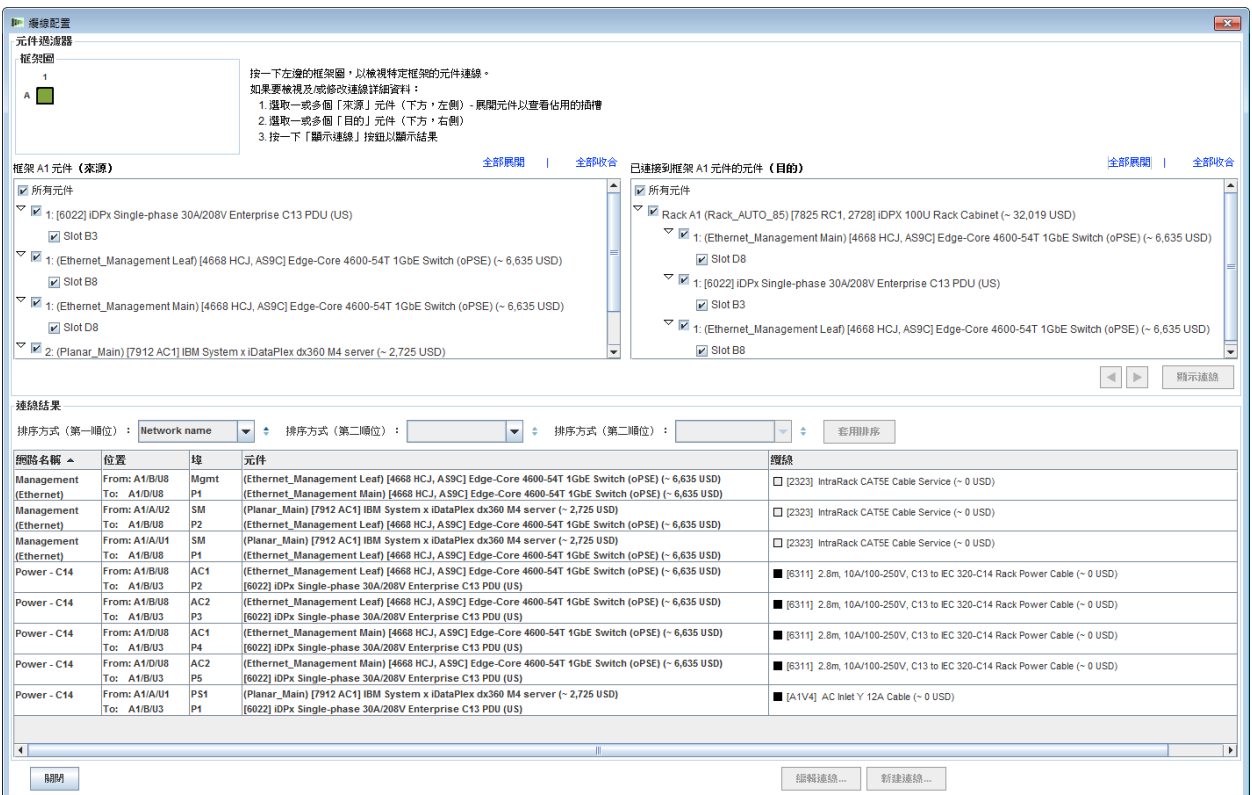

#### <span id="page-17-0"></span>**8.** 使用者檢視選項

「檢視」功能表下有幾個選項供使用者使用,可簡化叢集建置體驗:

- 框架視圖大小 有 「特別小 」 、 「小 」 、 「中 」和 「大 」可供選擇。 這些都是根據使用者的系統螢幕顯示大小設定而自動選取。依照上 述指定的順序,建議的顯示需求分別為 1024x768、1280x1024、 1600x1200。
- 框架清單方向 如果您將預設值從「關閉顯示框架圖示」變更為「開 啟顯示框架圖示」,則能夠將「框架視圖」設為垂直或平放。
- 產品編號 顯示或隱藏 TMF 及/或 HVEC 產品編號資訊及項目說 明。
- 顯示顏色標籤 在中間的「項目視圖」區域中, 切換顯示每一個項 目左側的項目顏色標籤。
- 顯示網路路線 針對所強調顯示的項目,切換顯示項目網路連線。 指向相同框架中另一個項目的路線表示連線至該項目,而在所強調 顯示的項目上,圓形內的路線表示連線至框架外的項目。
- 顯示影像 切換顯示每一個項目上方的實際影像圖片。在某些電腦 上,停用這個選項可以提升效能。
- 顯示配置 在中間的「框架視圖」區域中, 切換顯示每一個項目右 側的框架配置漸層。根據項目的加權分配,淺綠色的陰影表示加權 配置較輕。

#### <span id="page-17-1"></span>**9.** 指導教學

本節提供從頭建立簡單叢集的快速逐步作法,以便讓使用者熟悉介面操 作。

- a. 首先,從「啟動器」書面選取自訂,並選取「智慧型叢集」,準備 從頭建立新的叢集。選擇「智慧型叢集」。選擇適當的「國家和區 域」。選擇「完整型錄 - 也包括特殊競標的一般框架元件」。選擇 所需的「框架電源」設定。最後,選擇完成。
- b. 在第一個自動建立的框架中,強調顯示任何插槽,然後按下藍色的 新增按鈕。從功能表中選取「伺服器」,再選取「新建伺服器」。
- c. 在項目視圖區段中,在「項目標籤」旁的欄位中為這個項目輸入不 同的標籤名稱,選擇適當的「節點角色」,然後按一下標籤欄位下 方的變更顏色,為新的項目選擇任何顏色。
- d. 從基本項目旁的方框中,選取伺服器類型。
- e. 在網路標籤區段下,勾選「計算(乙太網路)」旁的方框,以提供 「計算」伺服器連線給這個項目。
- f. 對**標準配件和服務及攜充選項**區段下的選項,進行一些變更。
- g. 按一下**儲存**,選取第一個選項,表示只將單一項目放入現行框架 中。
- h. 強調顯示另一個空槽,按下藍色的**新增**按鈕。選取「伺服器」,這 次應該會看到先前建立的項目列在「新建伺服器」按鈕上方的功能 表中。從「伺服器」功能表中按一下先前建立的項目,然後選取第 三個選項,表示只要不影響現行架構中的其他項目或不必建立新框 架,就儘可能將許多的這個項目填入框架中。
- i. 從「喜好設定」功能表選項中,開啟「叢集喜好設定」畫面。
- j. 使用圓鈕將頂端的「管理網路」變更為「分散式」。
- k. 按一下這個書面頂端的**新增網路**,並輸入新網路的名稱。
- l. 按一下儲存,然後按一下確定。
- m. 由於已建立新的葉交換器,部分項目可能已移至其他框架。若是如 此,請從書面左側的「框架清單」中,用滑鼠右鍵按一下額外框架, 然後按一下**移除框架**,將這個框架移除。
- n. 編輯稍早建立的其中一部伺服器,請用滑鼠右鍵按一下項目,然後 從功能表中選取**編輯項目**。
- o. 在網路標籤區段中,選取新建立的網路來連線至這部伺服器。
- p. 變更**標準配件和服務**下的一些選項。
- q. 按一下儲存,選取第一個按鈕,表示變更該項目的所有實例。
- r. 從「框架清單」中按一下**新增框架**,以建立新的框架。
- s. 再按一次藍色的新增按鈕,新增先前建立的項目,但這次在出現的 對話框上選取第四個選項,表示要新增特定數量目數。輸入任何數 量,然後按一下確定。請嘗試輸入 100、1000,甚至 10,000。*附* 註:如果框架不只數百個,部分系統可能需要較長的時間來舖設和 進行纜線安裝。
- t. 從檔案功能表內, 按一下儲存來儲存叢集。
- u. 現在,您已完成至少100部伺服器的叢集配置。請享用!

#### 節點智慧型叢集

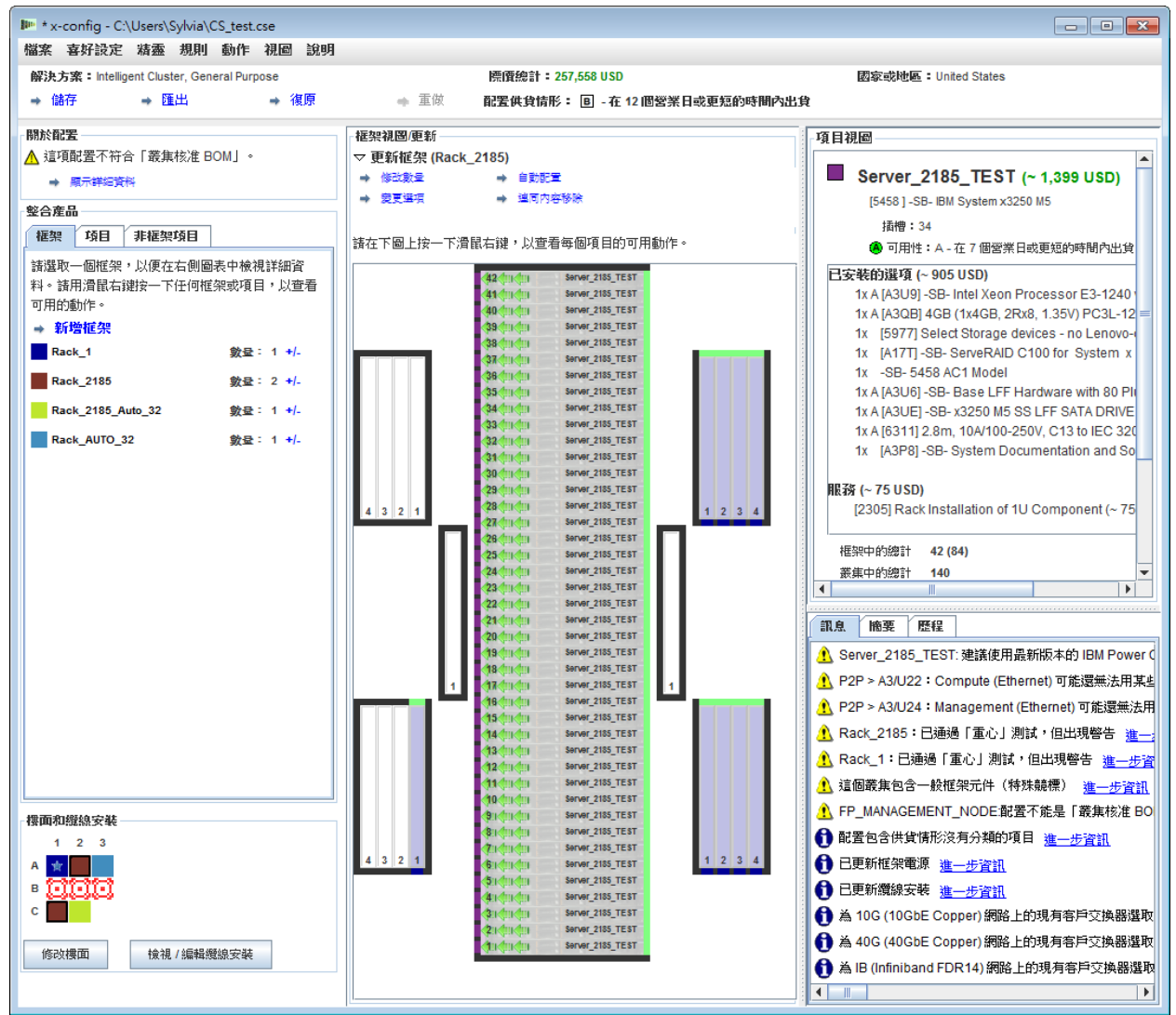

## <span id="page-21-0"></span>**10.** 說明及支援

「x-config[:說明及支援」頁面在](https://www.ibm.com/products/hardware/configurator/americas/bhui/asit/help.html)不同標籤上提供各種資訊:

- 版本注意事項:x-config 加強功能、每週更新及現行限制/ 暫行解決方法清單的鏈結
- 教育:針對使用「啟動器」畫面上顯示的三種配置類型之 一的配置,提供詳細的訓練:「智慧型叢集」、「一般用 途」及 PureFlex System
- **FAQ**:常見問題
- 聯絡說明:配置支援資訊及問題回報的具體指示